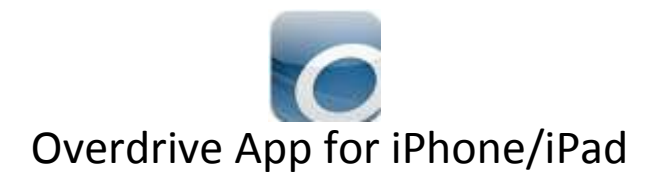

You will need a valid library card with barcode and be given a PIN by the library.

- 1. Go to the App Store and search for 'Overdrive'. Tap the Overdrive icon and tap Free, then Install. Enter your Apple ID and Password and tap OK. Overdrive Media Console will be installed.
- 2. To use this App, you will need to authorize your device with an Adobe ID. To do this you go to **Settings**. (Menu is in the top left corner, or accessed by swiping left to right from the edge) If you don't already have one, Tap **Get (Create) a Free Adobe ID.** Fill in the information and then tap **Create.** Once it tells you that you have created an Adobe ID, you can close that window and go back to the app. Type in your email address as the Adobe ID and the password that you just created. Then tap **Authorize.** (If you already have an Adobe ID and know your password, you should use the one that you have.)
- 3. Tap the **Add a Library** button, type in **Lake Wales** and then **Search**. Choose **Lake Wales Public Library**. Tap the **Star** next to Polk County Library Cooperative.

You are finished installing the app. You will not have to do the previous steps again.

- 4. Tap **Add a Title** from the bookshelf screen or **Polk County Library Cooperative** from the menu on the left and it will take you to the Overdrive Site.
- 5. Sign in by tapping the link in the top right corner. You will need to enter your library card Barcode (NO SPACES!) and your PIN and then tap **Sign In**.
- 6. You can **Browse** all of the books or **Search** for specific titles/authors. Once you have selected a book tap **BORROW**. (If it says **Place a Hold**, it is not available and you can be put on a waiting list for the ebook and they will email you when it is available).
- 7. Tap **Download**. Select **EPUB EBook,** tap **Confirm & Download.** Now you will be able to access your book from the "**Bookshelf**" within the Overdrive App. (Accessible from the menu on the left) It will be returned automatically when the checkout expires.

What do the Icons mean?

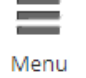

 $\mathbf{A}$ 

 $\tilde{?}$ 

 $\alpha$ 

**EXECUTE:** Brings up the list of formats and genres that you can choose from.

Your Account. This is where you find the books you have checked out, the books you are on a waiting list for, any lists you have made, and the settings.

The Help Menu. This is a great resource, don't hesitate to take a look if you get stuck.

Search. This is where you can type in a Title or Author if you know what you are looking for. The Advanced Search button underneath this icon allows you to enter more criteria.